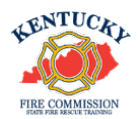

Kentucky fire departments can now request certificates through the KyFIRES portal. Please follow the instructions to submit your application to the Accredited Certification office. Please note that ACADIS does not allow you to request your own certificates. This must be done by your Fire Chief/Designee.

Steps to Request Certifications in the KyFIRES Portal:

Login to the KyFIRES Portal: https://kyfires.acadisonline.com/acadisviewer/login.aspx

Go to Workforce > Personnel Tab > See a List of Personnel.

Go to the applicant's name and click the three dots at the far right.

Choose "Request Certification".

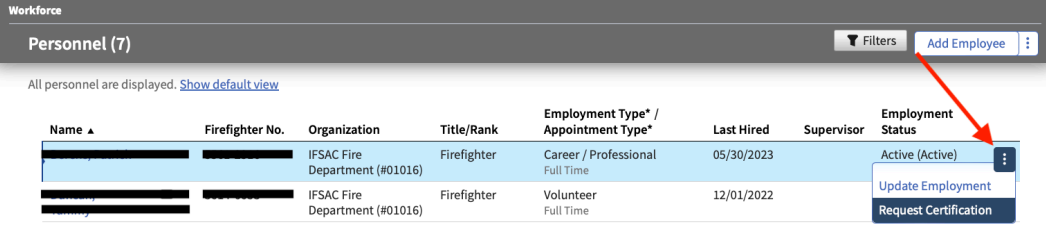

In the drop down, select the Certification you are requesting.

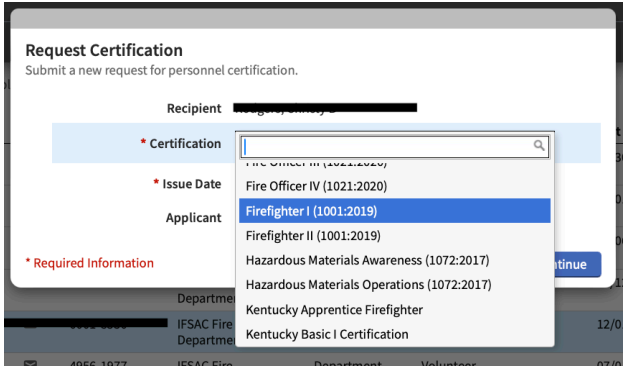

The issue date defaults to today's date, and you can leave that as is. The Accredited Certification office will alter as needed.

Click "Continue".

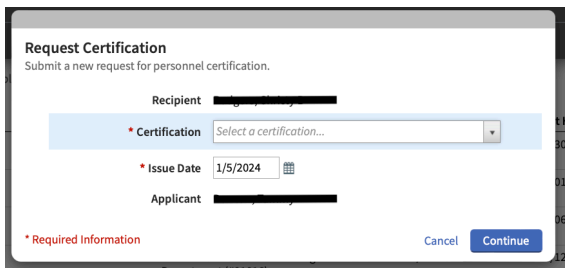

You will land on the "1. Personal Information" page. There is no need to make any changes to this page.

Click "Continue".

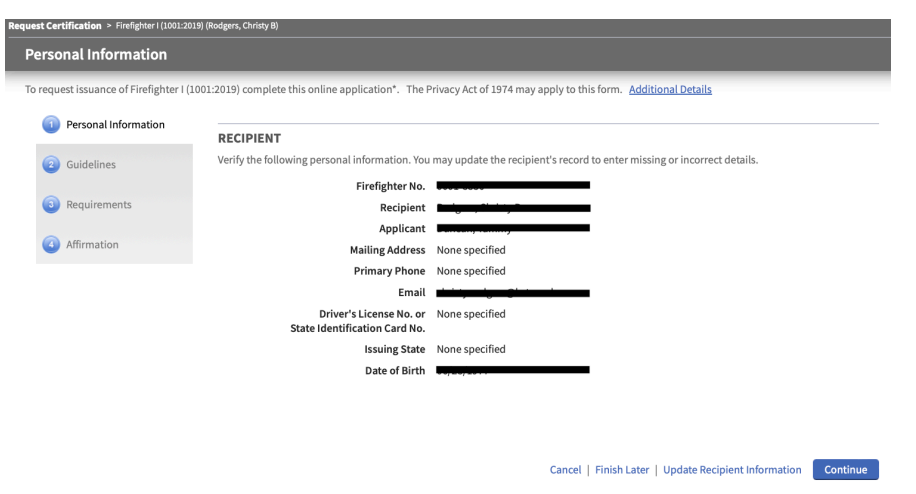

Page "2. Guidelines" is a general guideline for issuance that pertains to any level of certification being requested. There is no need to do anything on this page.

Click "Continue".

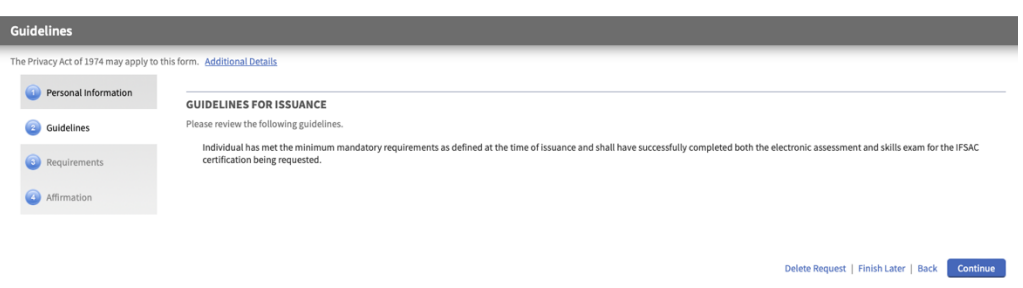

The next page is "3. Requirements". This is where you will fulfill and upload documents for the certification being requested. Each requirement will need to have a status of "Fulfilled" before you will be able to continue.

Click on "Update" to the right of the first requirement. If the certification level you are seeking requires a certification prerequisite, it will be the first item on the list.

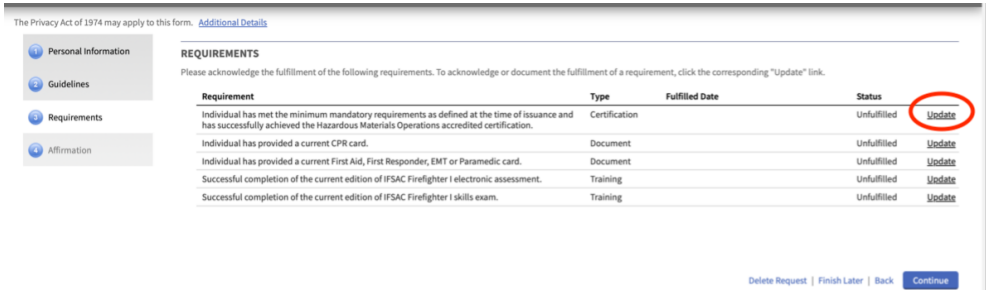

Read the requirement and check the box next to the certification name that is being required. Any certification you have loaded into your KyFIRES Portal will be located within this list. Once that is checked, if the requirement has been met, click on the second option under fulfillment labeled "The requirement has been met or exceeded (requires information above)".

Click Save.

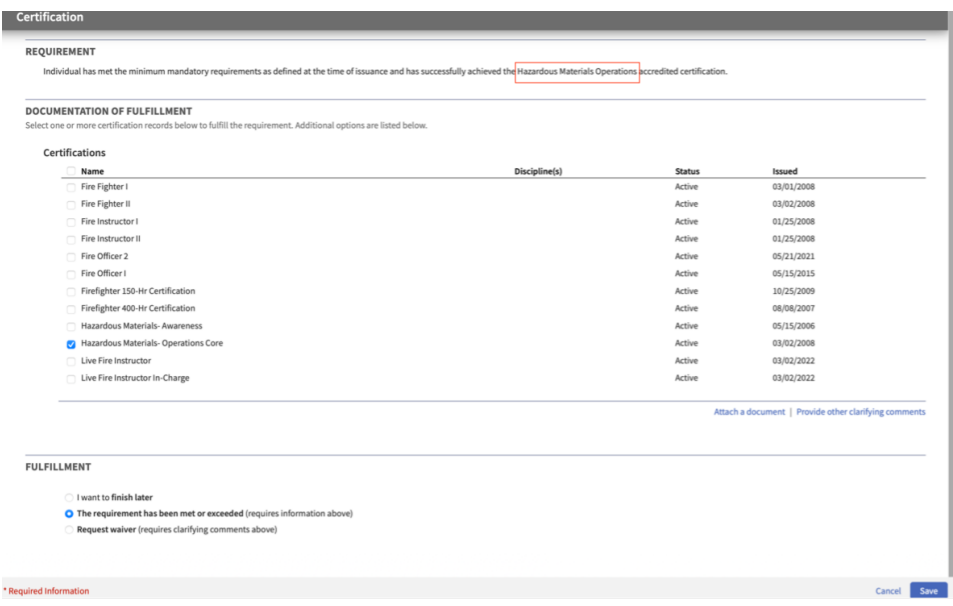

If the certification you are requesting requires a document such as CPR, you will need to attach that document to the requirement.

Click "Attach a Document.

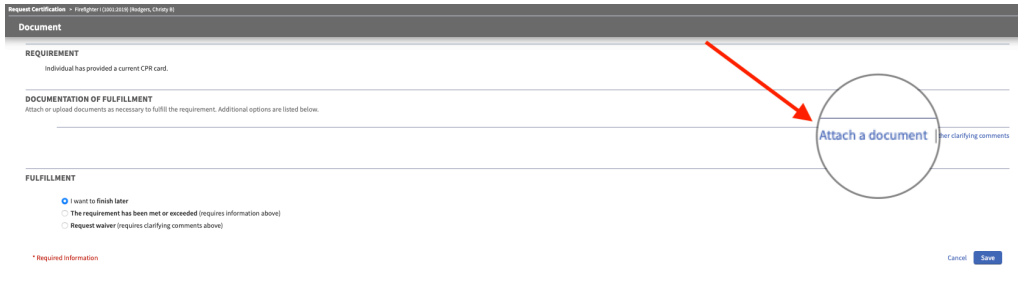

Click "Choose File", search for the file and upload. Attach document and click "Attach".

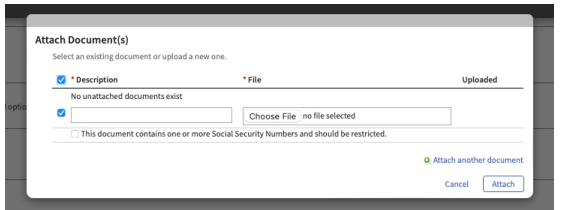

Once it is uploaded, you will find the file here. If you need to Change the document, you will click on "Attach or change documents".

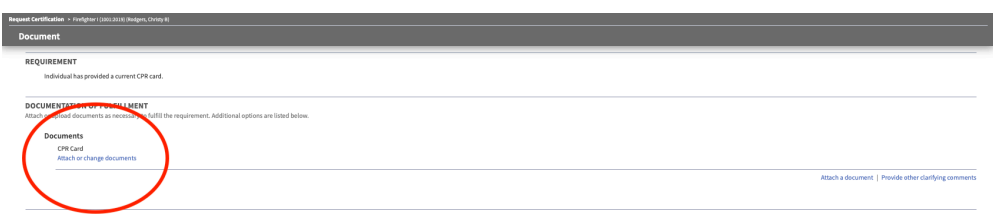

Once it is attached, you must choose the second choice under Fulfillment, "The requirement has been met or exceeded (requires information above)".

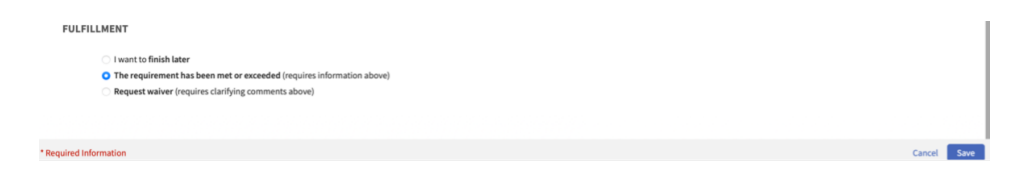

If the certification you are requesting requires training (i.e. Electronic Assessment and/or a Skills Exam), you will need to update that requirement.

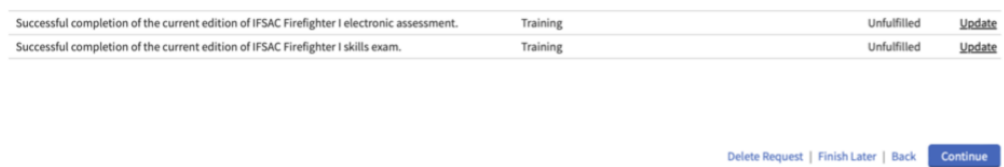

If the training is in your KyFIRES Portal as being "Completed", it will be located within this section.

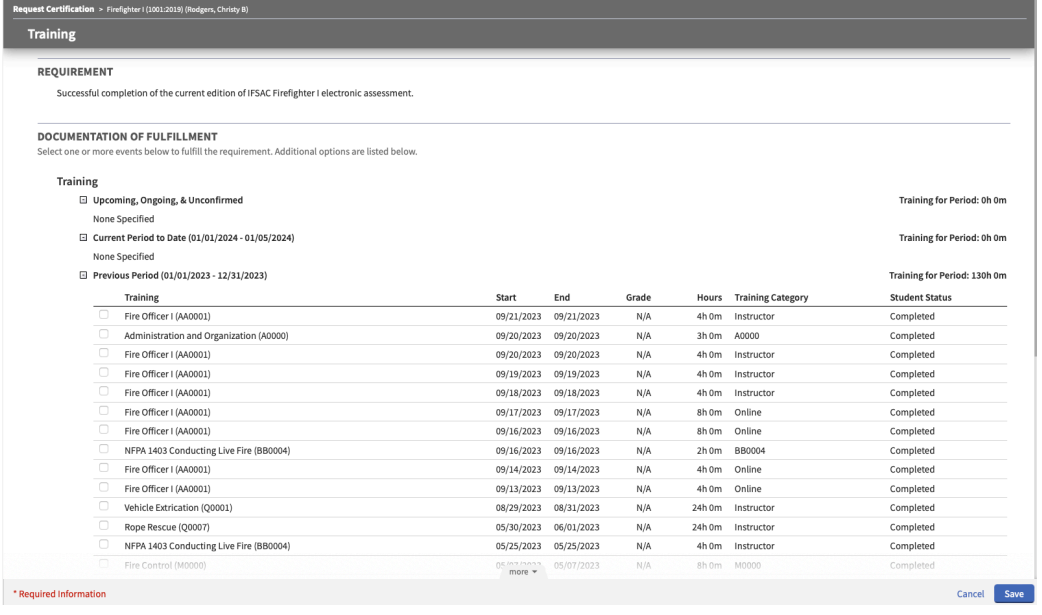

If you find there is a circumstance that you are unable to fulfil a requirement (i.e., your Certification or Training is not showing up), you will choose the option "Request waiver (requires clarifying comments above)" under the fulfillment label and click on "provide clarifying comments".

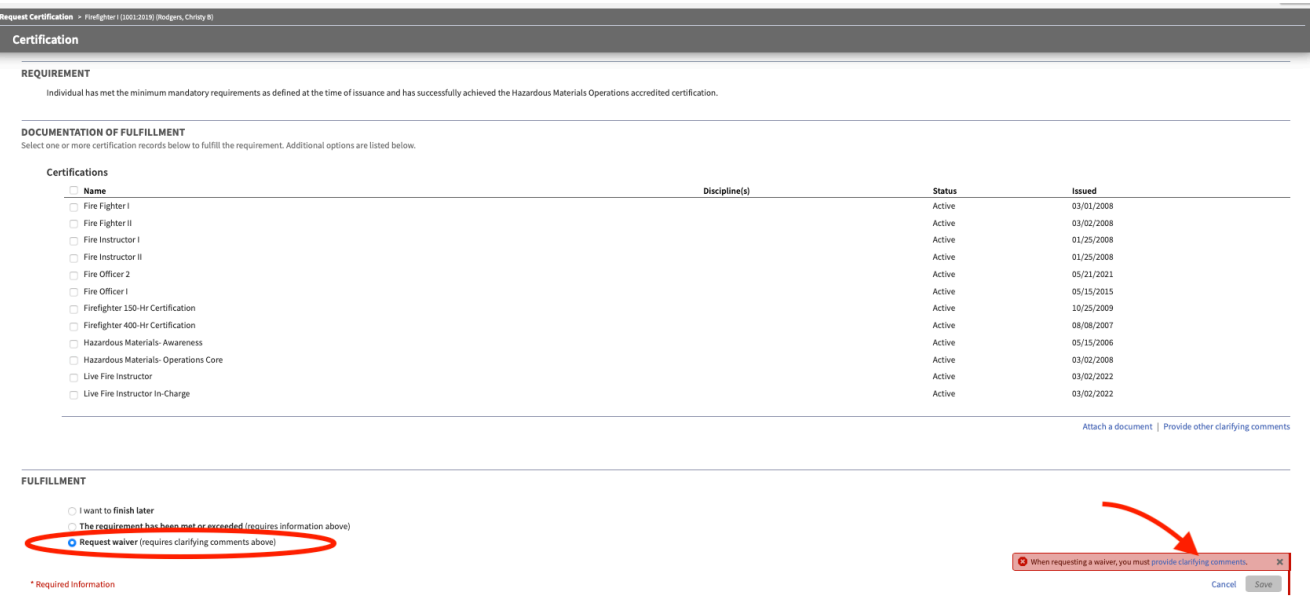

Provide an explanation here to allow the Accredited Certification office to audit the situation.

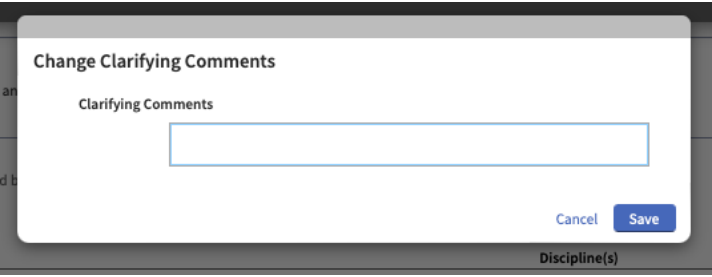

When all requirements are fulfilled, choose "Continue".

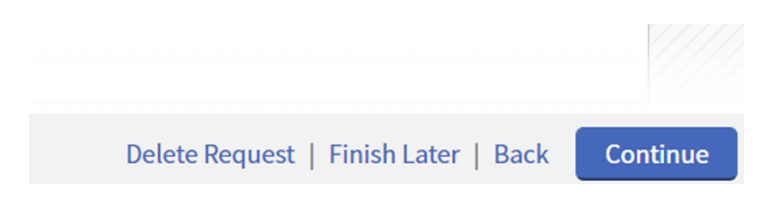

You will now be taken to page "4. Affirmation". Make the appropriate selection and click "Submit".

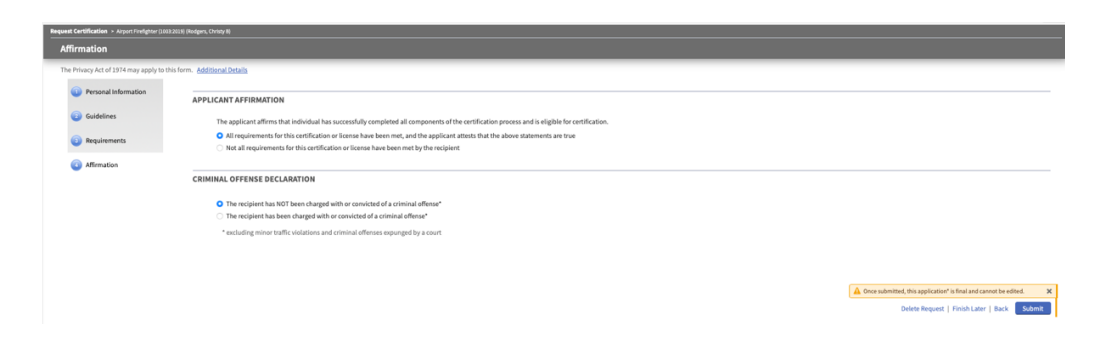